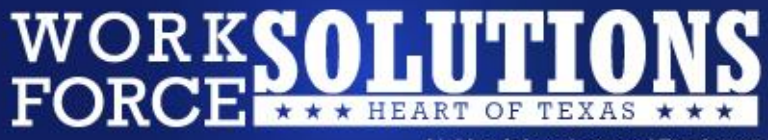

**Linking Jobseekers and Employers** 

# **How to Register**  for **www.WorkinTexas.com**

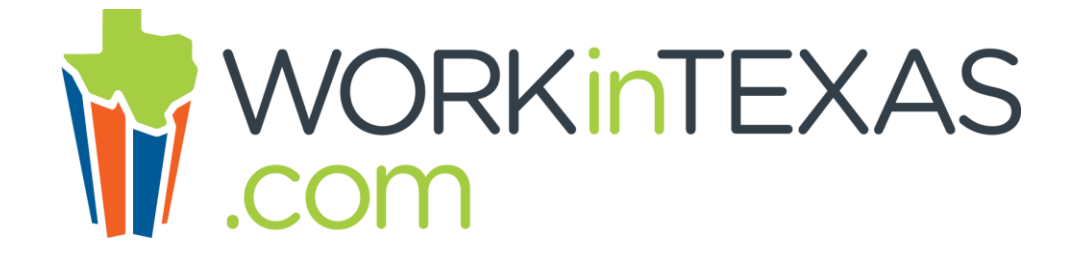

### Search for WorkinTexas.com on the Internet.

The WorkinTexas.com home page will appear.

WorkinTexas.com

Home Page

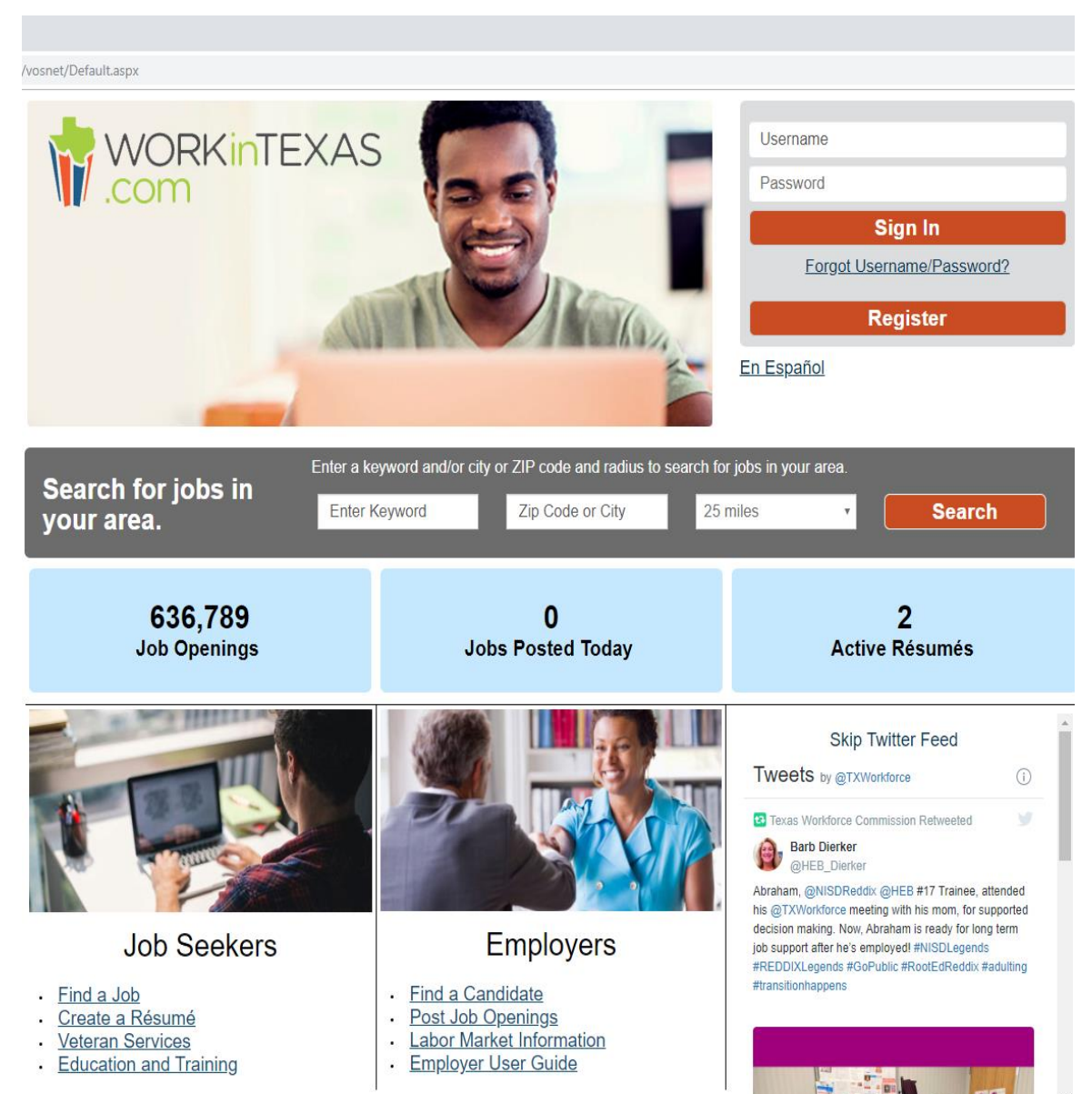

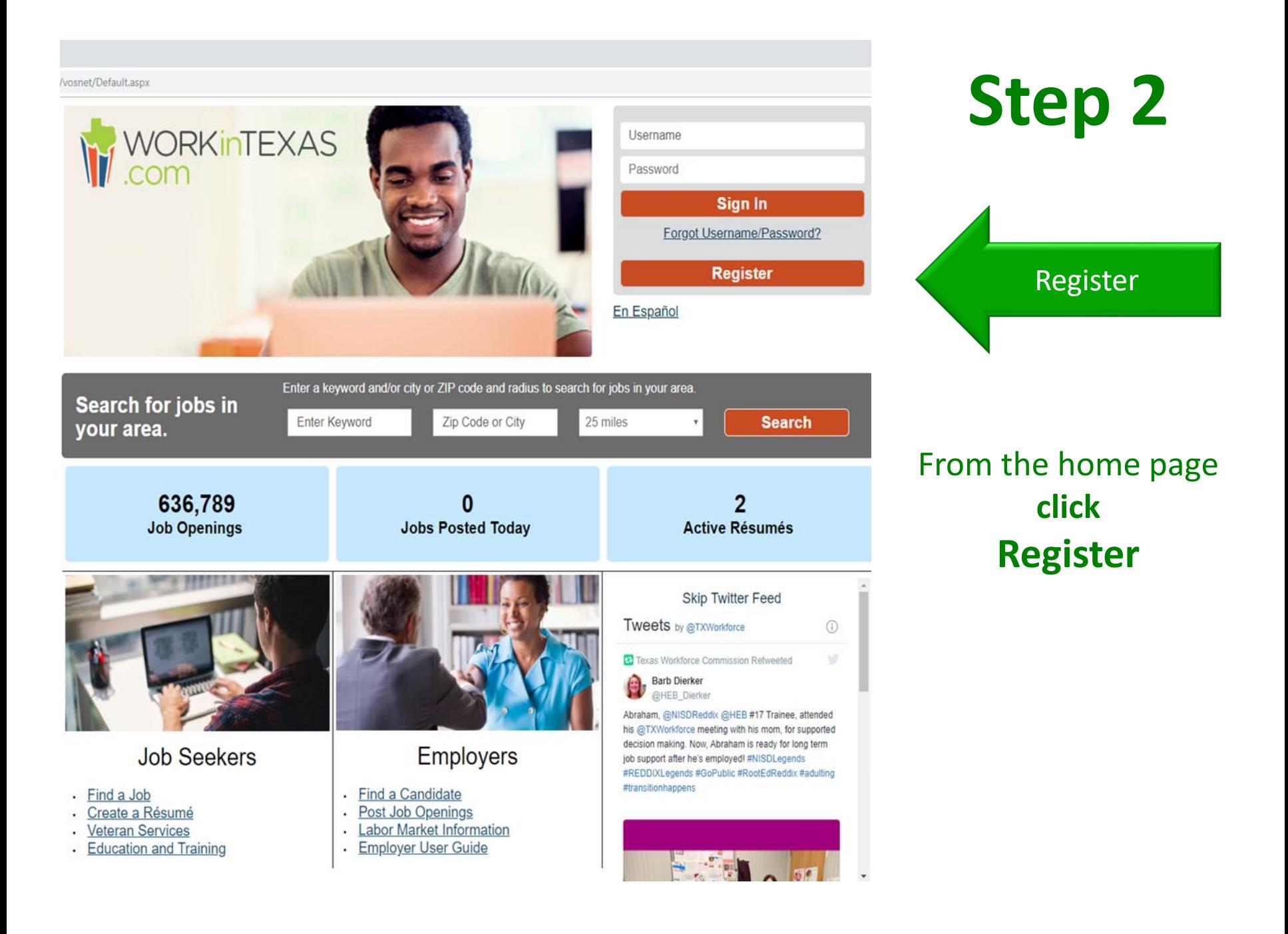

**Click Individual** Under Option 3 to Create a User Account.

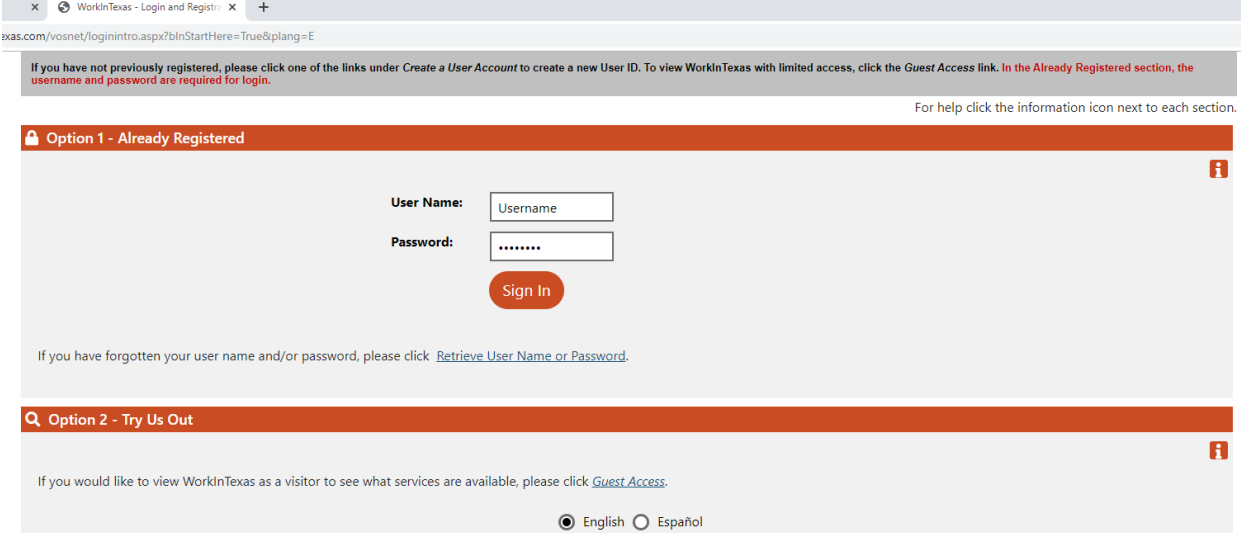

#### & Option 3 - Create a User Account

If you would like to become a fully registered user with WorkInTexas and have access to all of our online services, select one of the following account types. If you are not sure if you need to register on the system, learn more about the benefits of registering on page: Why Register?.

> Register as this account type if you are an individual and wish to search for the latest job openings, post a résumé online, find career guidance, search for training and education programs, find information on local employers, etc.

Individua

**Employers and Agents** If you are looking for industry information, labor market information, job applicants for your business, or want to post job openings online.

A

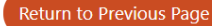

Read and click **I agree**

If you agree to the Equal Opportunity and Non-Discrimination **Notice** 

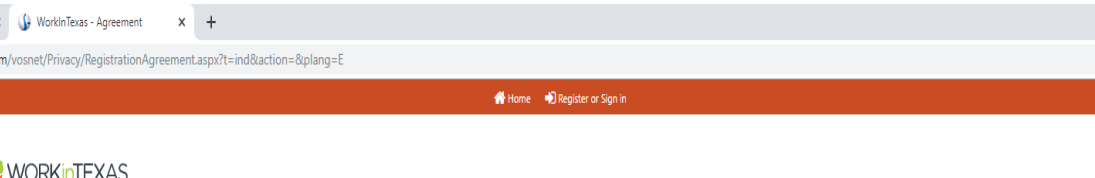

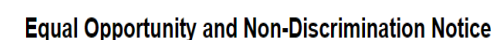

workintexas.co

### **Equal Opportunity and Non-Discrimination Notice**

To Job seekers, Workforce Investment Act (WIA) applicants, participants, staff, sub-recipients, and other interested parties; you have the right to file a complaint if you feel that a violation of the Workforce Investment Act, regulations, grants or other agreements has had an adverse affect on you.

All complaints must be submitted, in writing, within one year of the alleged violation and must contain the following information: 1) Full name, address, and telephone number of person filing complaint; 2) Full name, address, and telephone number of person/agency that complaint is about; 3) Clear and concise statement of facts and dates describing the alleged violation; 4) The provision(s) of the law, requlations, grant, or other agreement believed to have been violated; 5) Grievances or complaints about individuals must indicate how the individual did not comply with the law, requlations, or contact; and 6) The remedy sought by the person filing.

The Local Area shall notify all parties of the opportunity to informally resolve the complaint. If the complaint is not resolved informally, the complainant has the right to a hearing within 30 days of filing the complaint. All parties will receive written notice of the hearing at least 10 days prior to the hearing date.

A written decision will be mailed to all parties within 60 days of the date the complaint was filed.

If a complainant does not receive a written decision within 60 days, or is not satisfied with the decision received, the complainant may file an appeal. The request for an appeal must be submitted, in writing, to:

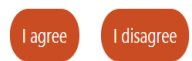

Privacy Statement | Disclaimer | Terms of Use | Accessibility | Recommended Settings | EEO | Protect Yourself | About this Site | Contact Us | FAQ

Copyright @ 1998-2019 Geographic Solutions, Inc. All rights reserved. For more information contact Geographic Solutions  $100$ 

Read and click **I agree**

If you agree to the Privacy Agreement.

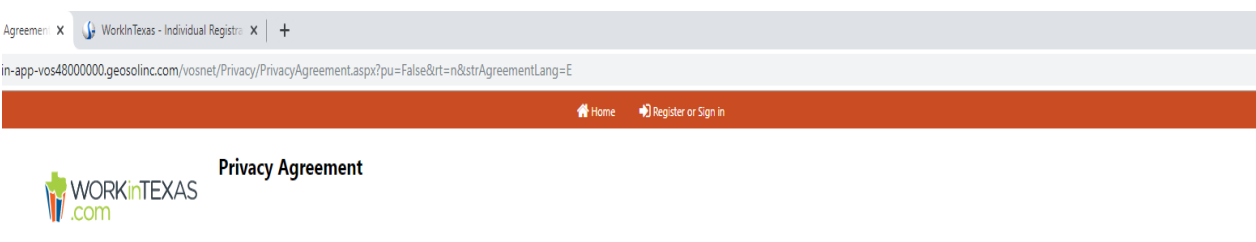

### **Privacy Agreement**

I authorize the exchange of information relating to prior assessment(s) for training and employment including work history, quarterly wage data, and Unemployment Compensation benefits with this website. This Release of Information does not authorize the disclosure of any medical information or any other restricted third party information. I understand that this information will be used to determine eligibility for employment and training services, will assist in the development of my individual training plan for education and/or employment, and will be used for statistical purposes. I allow this website and the identified system partners to release to each other the requested information when I am referred to partner services. I understand the information will be used only on an as needed basis and will remain confidential, to the extent required and/or permitted by law. This information cannot be shared with any other entity without my written permission. A copy of this Release of Information is as valid as the original. This Release is valid for both program and follow-up services.

> I Disagree | Agree

Copyright © 1998-2019 Geographic Solutions, Inc. All rights reserved. For more information contact Geographic Solutions.  $19.0$ 

#### Witten Disgister or Sign in

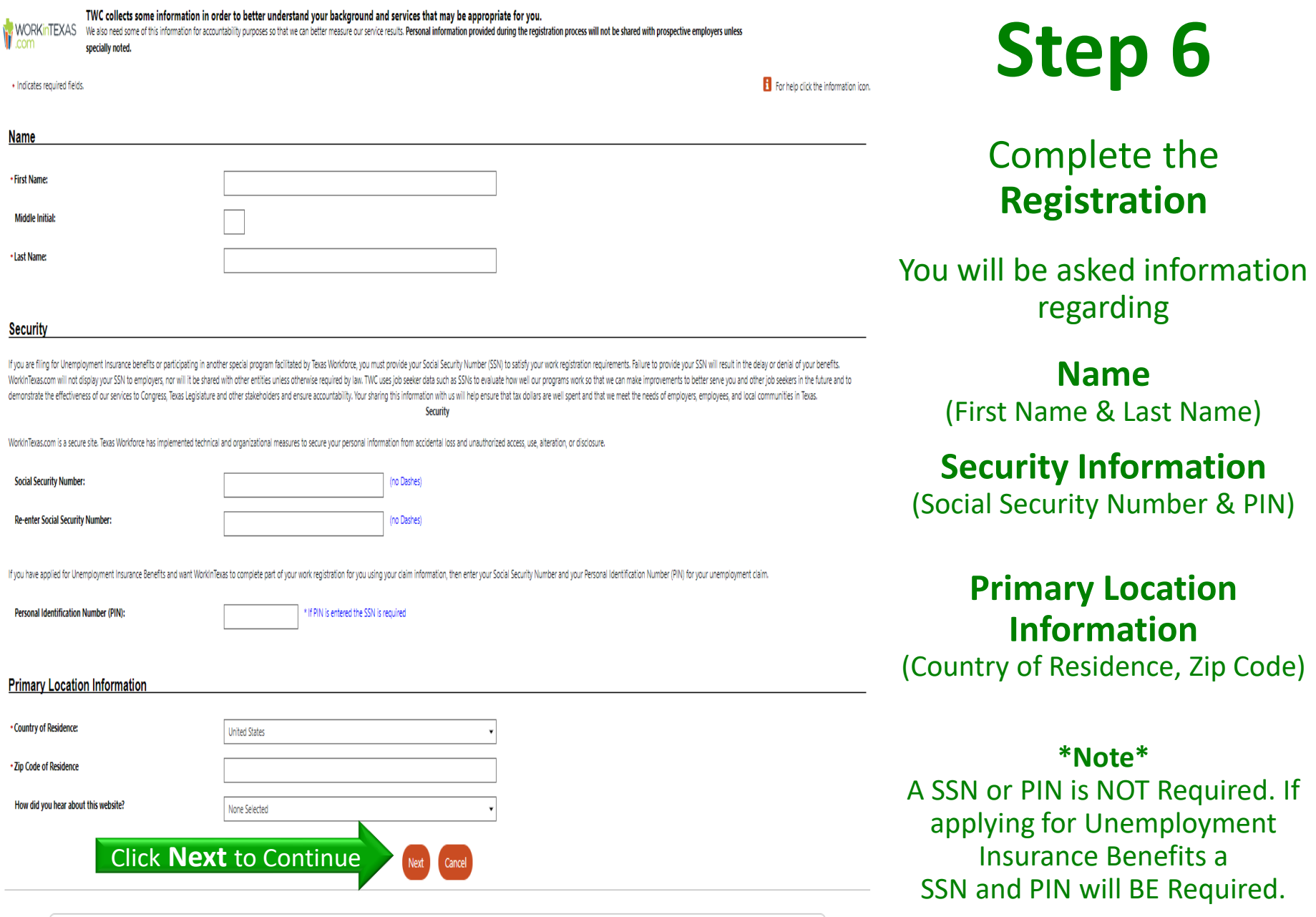

▲ Services A Site Map Q Site Search © Page Preferences (+ Feedback © Assistance

Privacy Statement | Disclaimer | Terms of Use | Accessibility | Recommended Settings | EEO | Protect Yourself | About this Site | Contact Us | FAQ

Complete the **Login Information**

You will be asked to provide the required information

**Username Password Security Question #1 Security Question #2 Security Question #3**

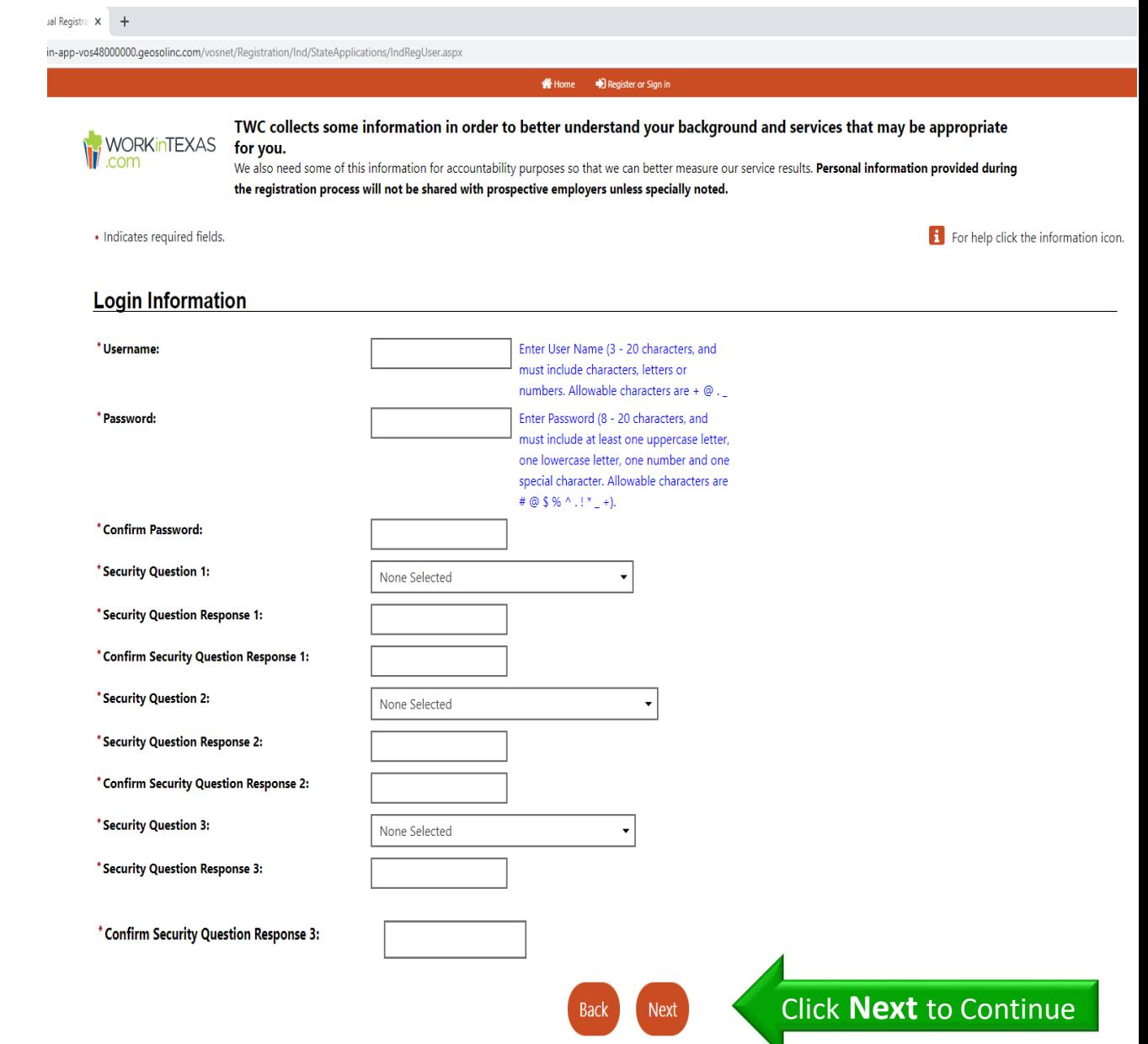

Continue to complete the **Registration Section**

You will be asked information regarding

**Residential Address**  (where you live)

**Mailing Address**

(where you receive mail)

**Contact Preferences** (how you prefer to be contacted)

### **Demographic Information** (add your information)

TWC collects some information in order to better understand your background and services that may be appropriate for you **WORKINTEXAS** We also need some of this information for accountability purposes so that we can better measure our service results. Personal information provided during the registration process will not be shared with prospective employers unless specially noted. For help click the information icon. · Indicates required fields

#### **Residential Address**

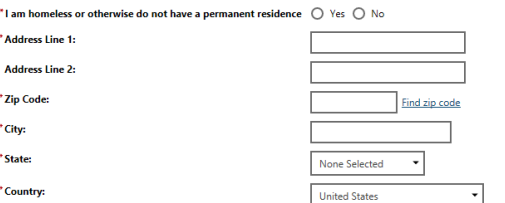

#### **Mailing Address**

Mailing Address is the same as the residential address above

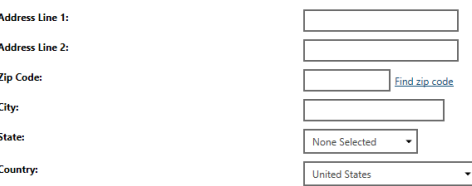

#### Contacting Information

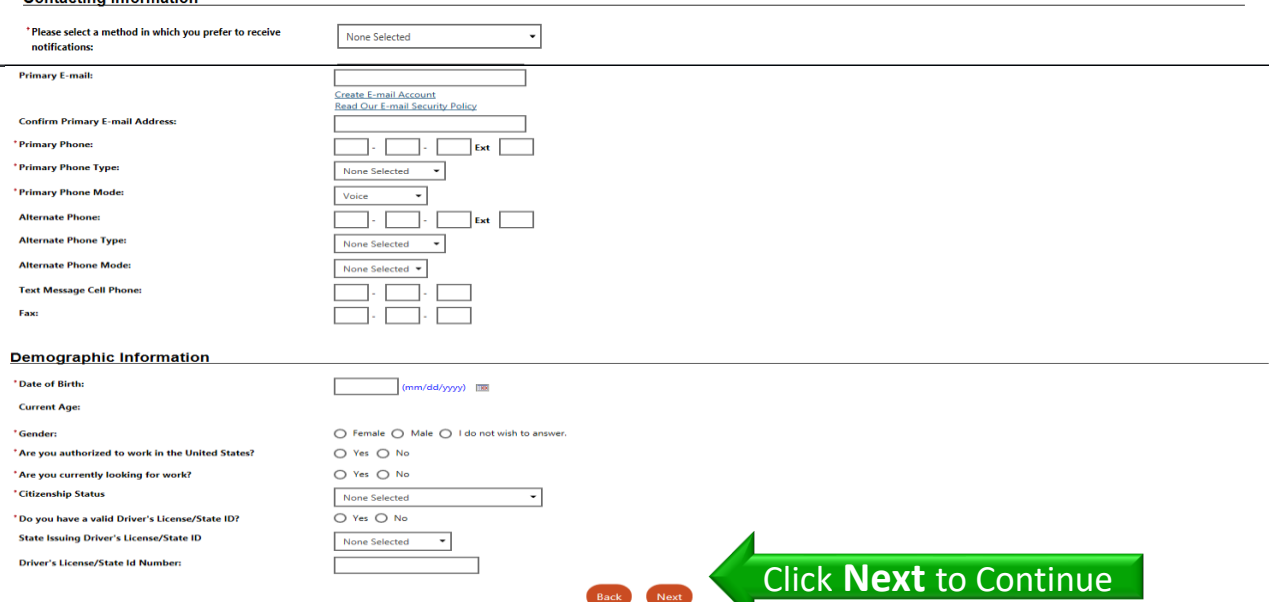

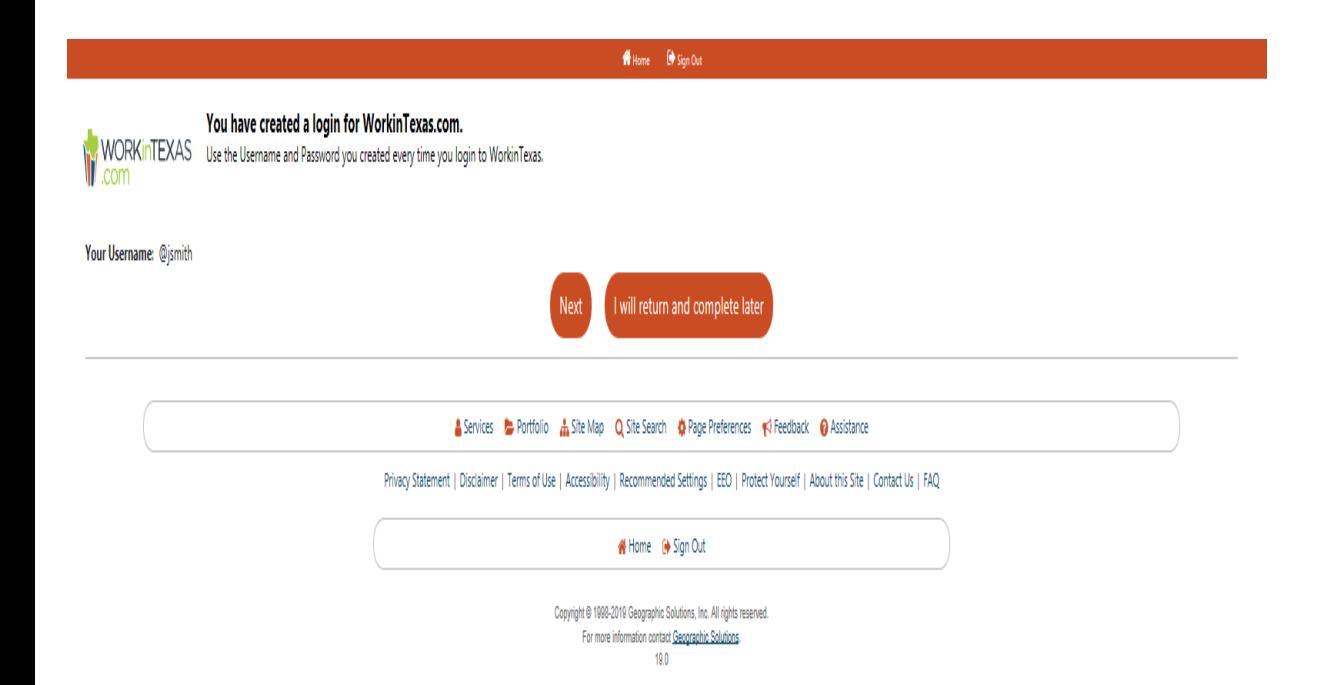

## **Congratulations!** You have now

**Created a WorkinTexas.com login**

Click 'Next' to continue the Application Process.

## You are now on the Second Section of your Application

The **Online Wizard**  will guide you through this section.

Click 'Next' to continue and follow the on -screen instructions until you reach the **Resume Builder** page shown on the next Flip

k

### Whome <sup>(b)</sup> Sign Out Fill out the information below to complete this section of the application. **WORKINTEXAS Education** Veteran **Employment** C Education Veteran C Employment **O** Farmworker C Demographic Additional Background C Public Assistance Hide All Steps Smith, Jane ↓ To Bottom **Education Information** A TWC collects some information in order to better understand your background and services that may be appropriate for you. We also need some of this information for accountability purposes so that we can better measure our during the registration process will not be shared with prospective employers unless specially noted. ۴Ĥ

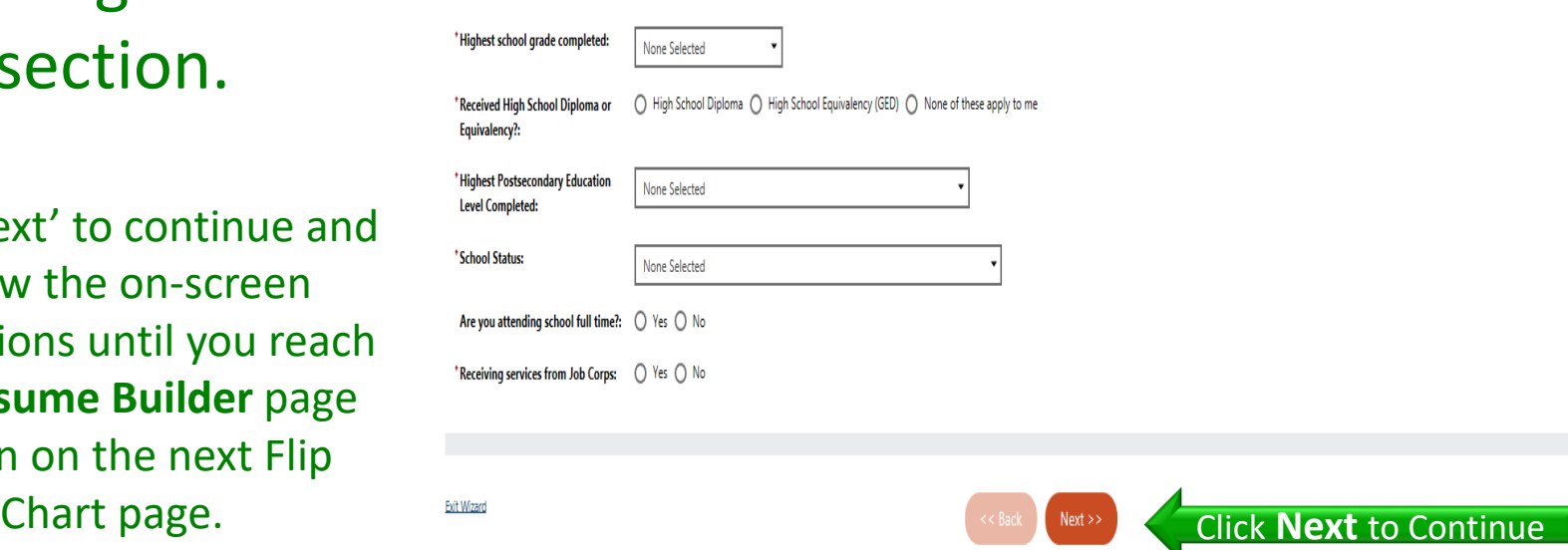

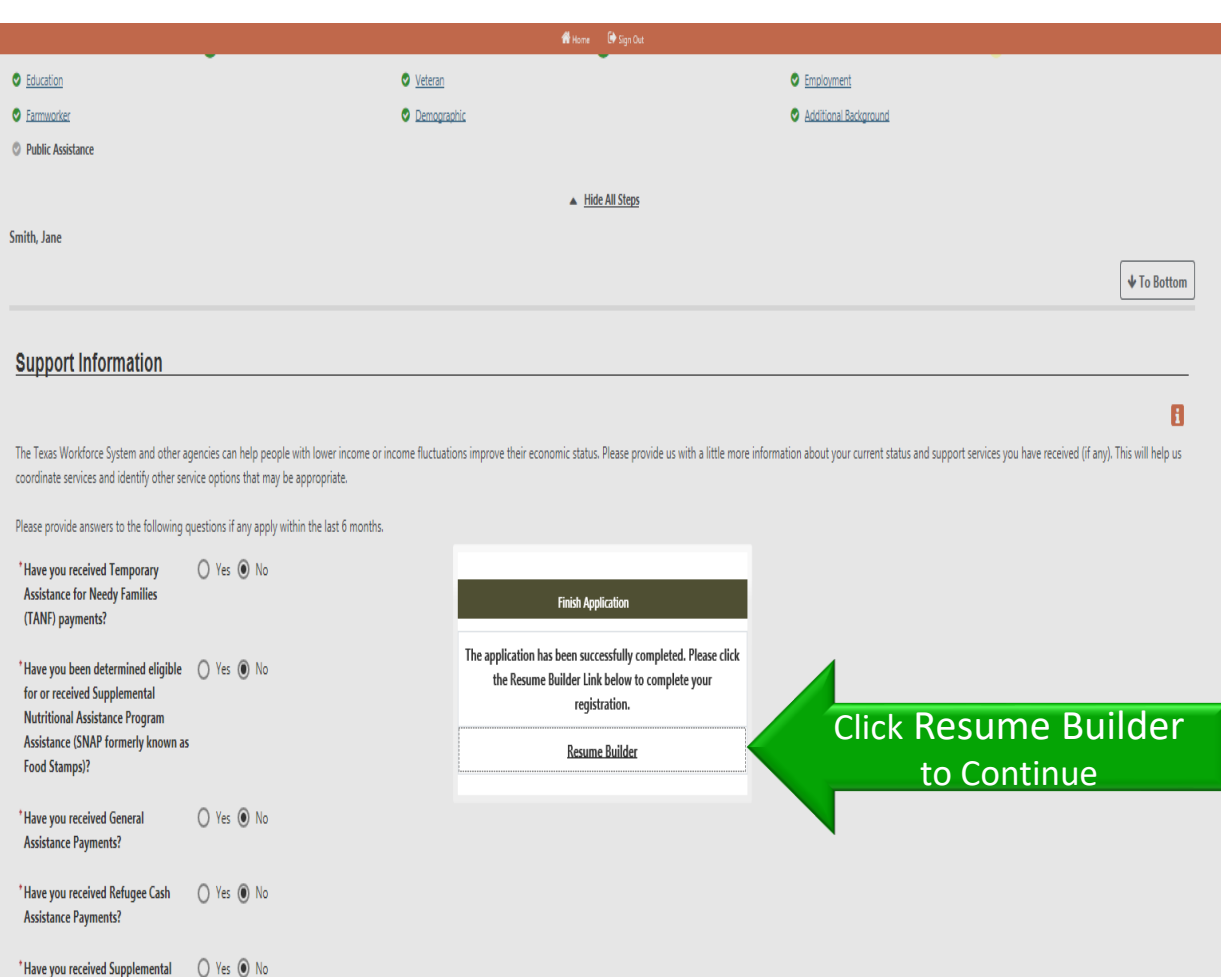

### **Congratulations!**

This page confirms you have completed section two of your application.

The last part of your WorkinTexas.com Application will help you complete a professional resume that you can print, save and download.

Click 'Resume Builder' to continue with your registration.

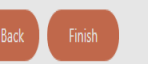

**Security Income (SSI)?** 

**Disability Income (SSDI)** My family qualifies for free or

reduced-price school lunches?:

\*Have you received Social Security ( Yes ( ) No

 $O$  Yes  $\odot$  No

### **You are now on the Resume Builder of your Application.**

**1 st** Give your Resume a Title

**2 nd** Select one of the two options to create your Resume:

• Comprehensive: A step-bystep process from scratch

OR

● Upload: Attach an existing Word or PDF resume

Make a selection then click 'Next' to continue.

Please enter a résumé name and select a creation method **WORKINTEXAS** 

\* Indicates required fields

F For help click the information icon.

If you have filed a claim for unemployment insurance benefits, you are REQUIRED to complete the resume builder process. The information gathered during this process will also allow staff to match your experience and work p openings.

Whore O Sign Out

Please create a resume to complete your registration. We will now take you through the steps of creating a professional resume or job application. Resumes can be placed online making them available to the top employers in

#### Résumé Name

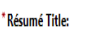

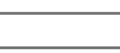

**Résumé Creation Method** 

Note: You may want to include words that highlight your skills, experience or specialty. Also, please be advised that this is a searchable field by Employers if you choose to have this résumé accessible online. Therefore y

Show Résumé Best Practices

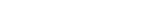

### Comprehensive Build your résumé using a step-by-step process (create your résumé from scratch). (4) 52.0 min(s) estimated O Upload Attach an existing Word or .PDF résumé (save time by using your existing résumé). 10 min(s) estimated Click **Next** to Continue Services E Portfolio & Site Map Q Site Search & Page Preferences F3 Feedback @ Assistance Privacy Statement | Disclaimer | Terms of Use | Accessibility | Recommended Settings | EEO | Protect Yourself | About this Site | Contact Us | FAQ N Home (+ Sign Out Copyright @ 1998-2019 Geographic Solutions, Inc. All rights reserved. For more information contact Geographic Solutions

10.0

#### Home <sup>(\*</sup>Sign Out

Please indicate whether you want your résumé to be available online. **WORKINTEXAS** 

#### Résumé Availability

Do you wish your résumé to be available online for employers looking to hire you?

(C) Yes, my résumé will be available online for employers to view.

( No, my résumé will NOT be available online.

If you select No you will still be available to apply for jobs you find online using your resume. However, verified employers will not be able to find your résumé. This is the quicker option but employers will not be able

If you select Yes you will be required to provide some information about your job requirements so that verified employers can easily find your résumé.

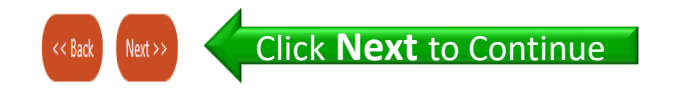

Services C Portfolio & Site Map Q Site Search & Page Preferences C F3 Feedback @ Assistance Privacy Statement | Disclaimer | Terms of Use | Accessibility | Recommended Settings | EEO | Protect Yourself | About this Site | Contact Us | FAQ Na Home (+ Sign Out Copyright @ 1998-2019 Geographic Solutions, Inc. All rights reserved.

For more information contact Geographic Solutions 19.0

### Now select your **Resume Availability**

We recommend that you select:

Yes, my resume will be available online for employers to view.

By selecting "Yes" this will increase your job matching opportunities.

Click 'Next' to continue.

Please indicate whether you want your résumé to be available online. **WORKINTEXAS** 

#### Résumé Availability

Do you wish your résumé to be available online for employers looking to hire you?

◉ Yes, my résumé will be available online for employers to view.

No, my résumé will NOT be available online.

If you select No you will still be available to apply for jobs you find online using your resume. However, verified employers will not be able to find your résumé. This is the quicker option but employers will not be able

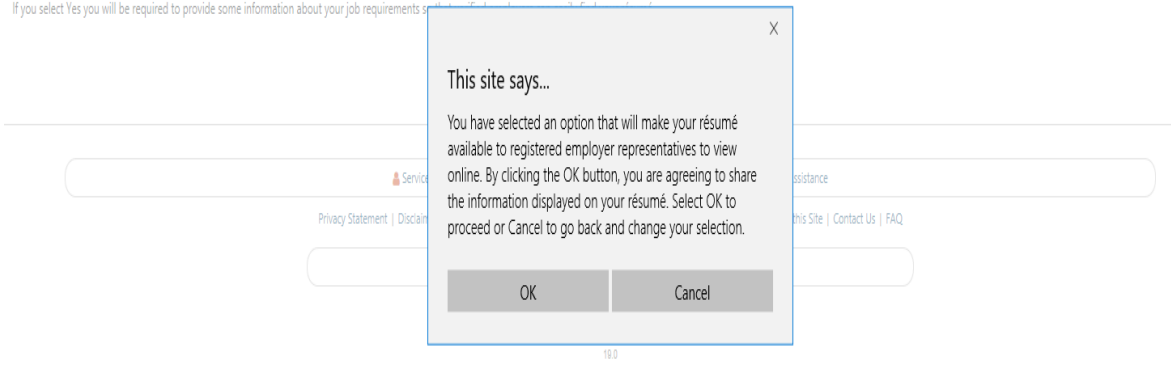

### This Pop-Up window will appear if you selected "Yes".

Here you will need to confirm that you want your resume available online for employers to view.

Select "OK" to continue or "Cancel" to change your selection.

Next, select your **Desired Location.**

Select where you want to look for work.

We recommend that you select:

**Specific County** 

(you can change location selection later if you want)

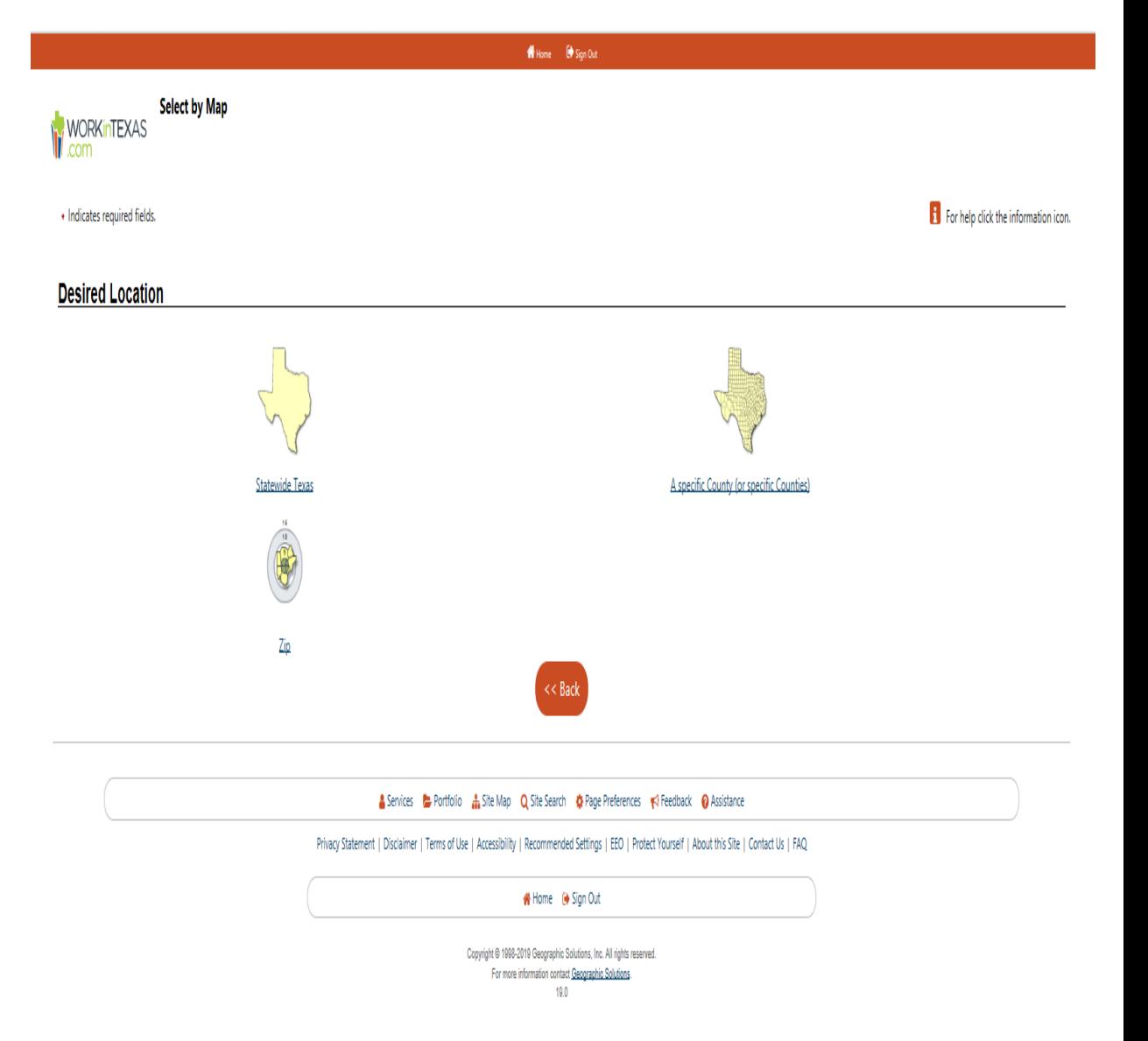

Making a selection takes you to the next step.

From the map you will need to select the County in which you want to search for work by clicking on the County Name.

Making a selection takes you to the next step.

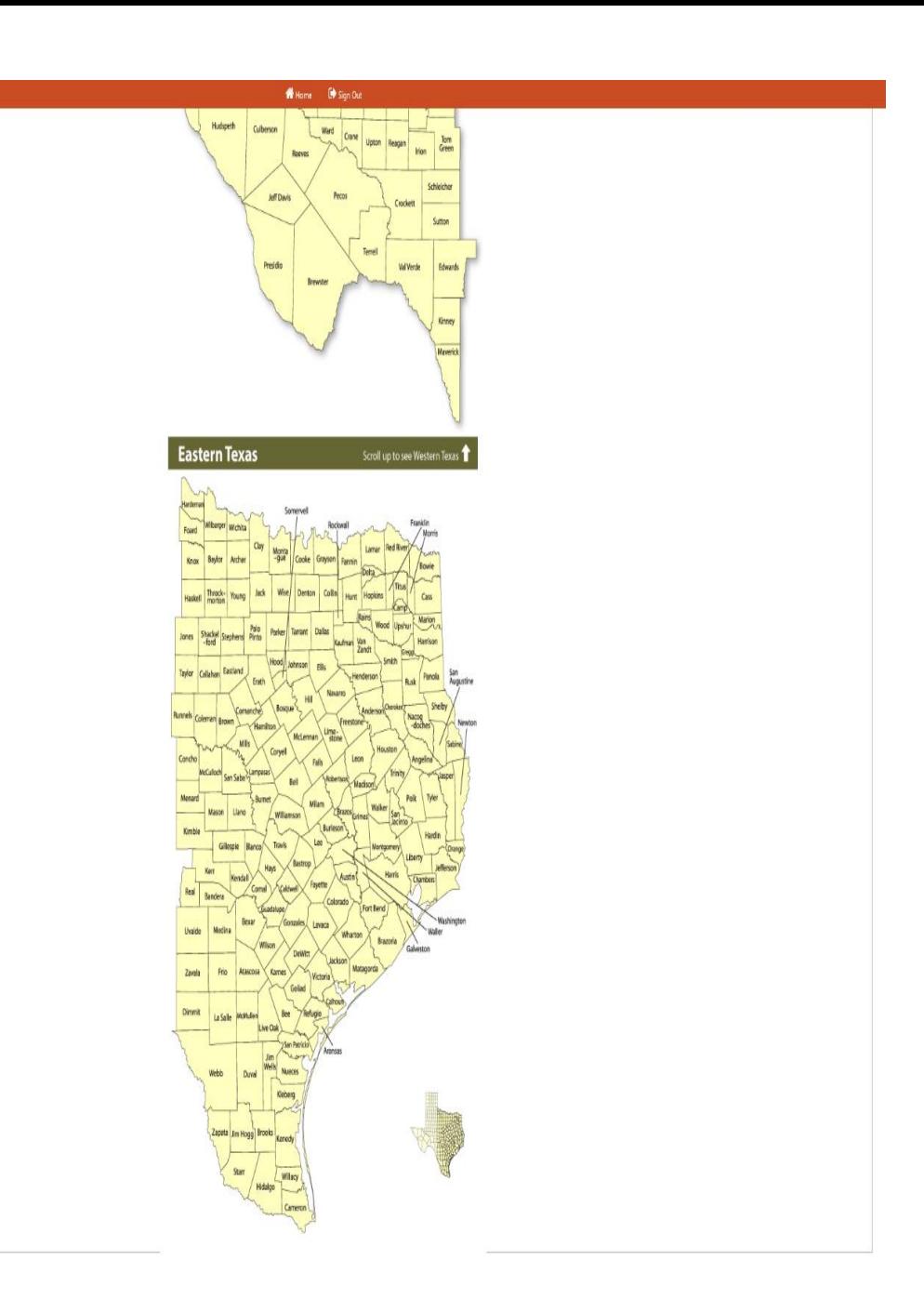

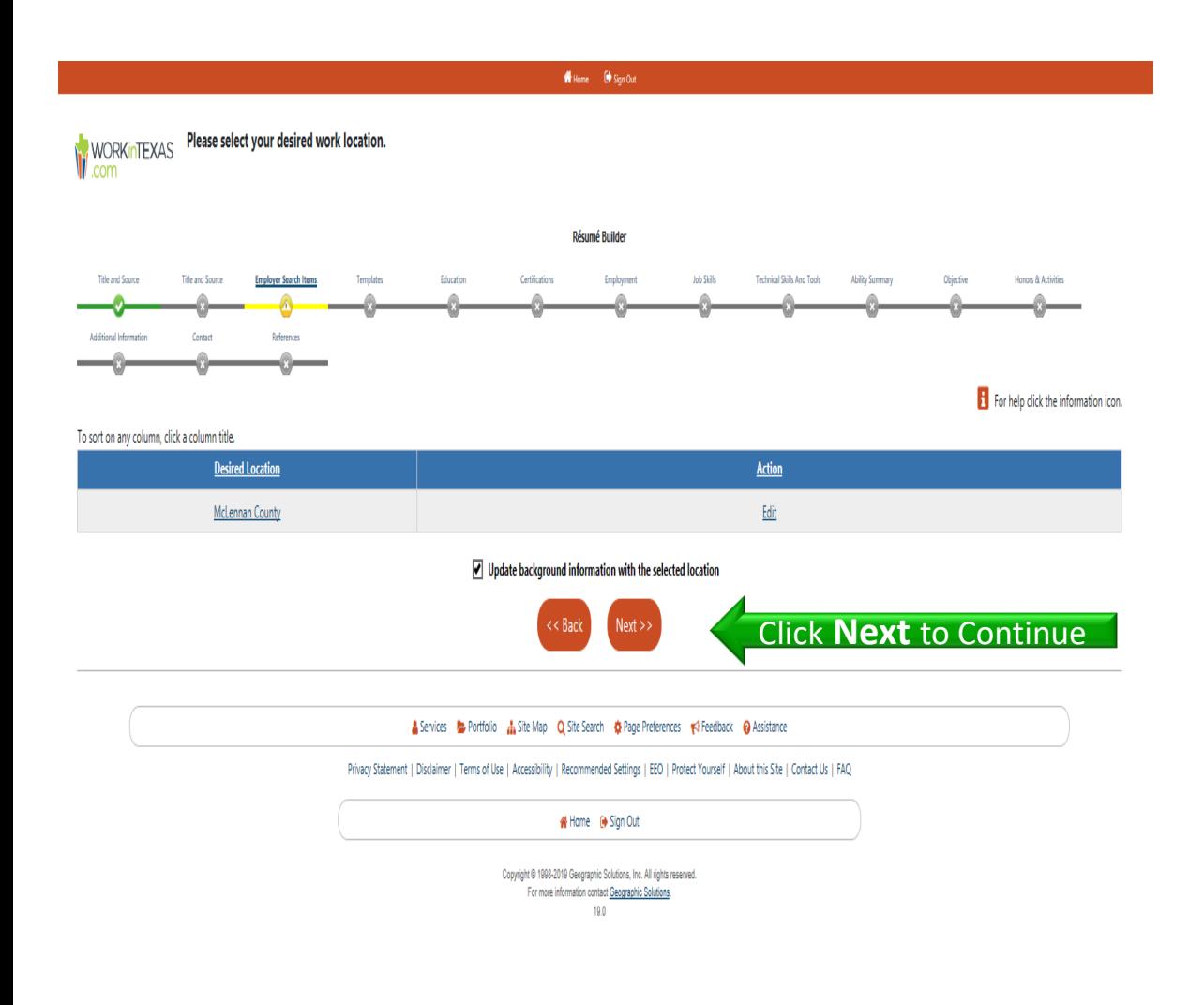

You are now on the **Last Section** of your **Application.**

The **Online Wizard** will guide you through this section.

Click 'Next' to continue and follow the on-screen instructions until you see your completed resume.

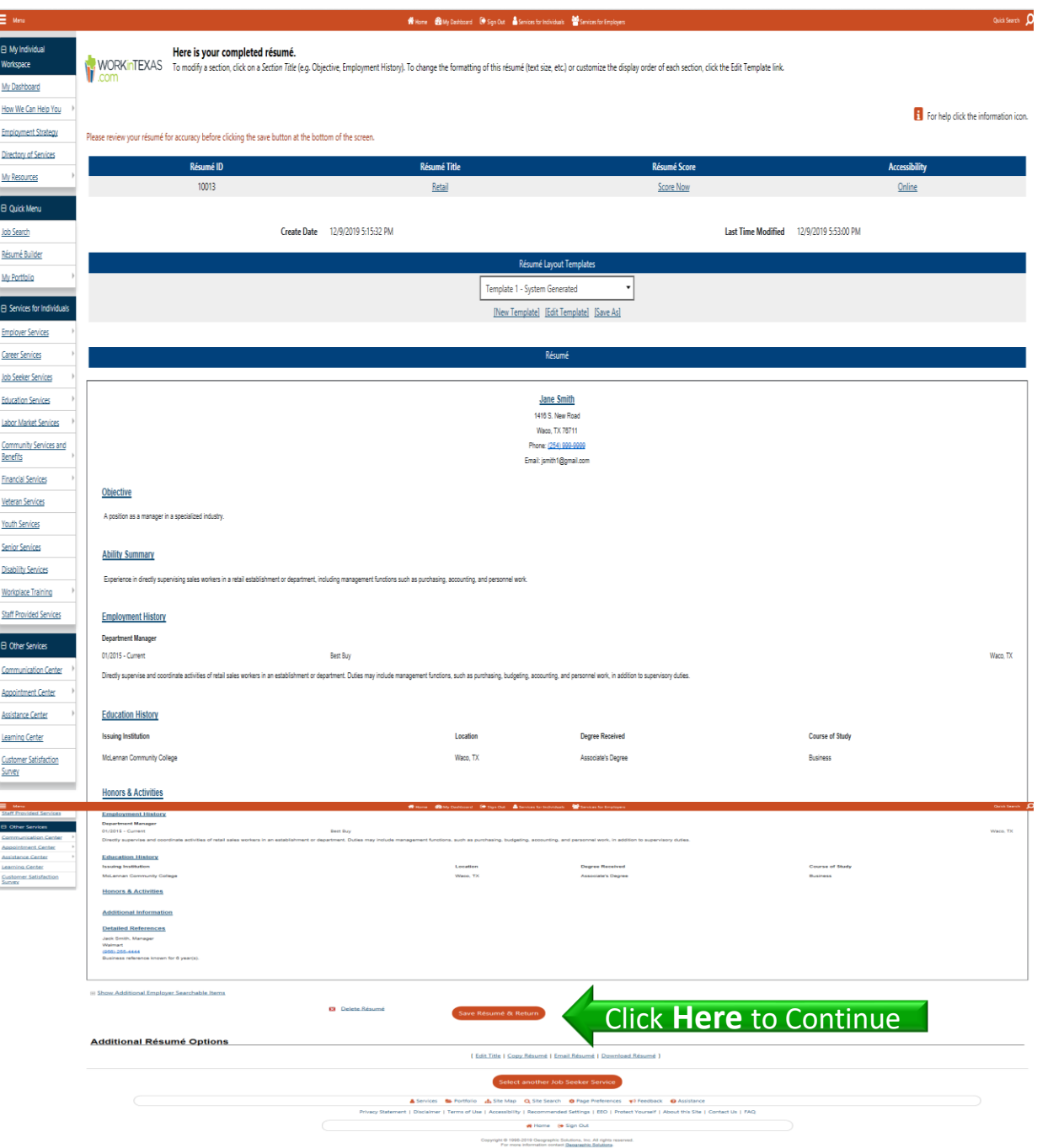

## **Congratulations!** You have **Created a Resume.**

### Your resume can now be:

- Saved
- Updated
- Printed
- Downloaded
- Emailed

All by logging into WorkinTexas.com.

**Click** 'Save Resume & Return' to start your job search.

## **Congratulations!**

You have registered for WorkinTexas.com

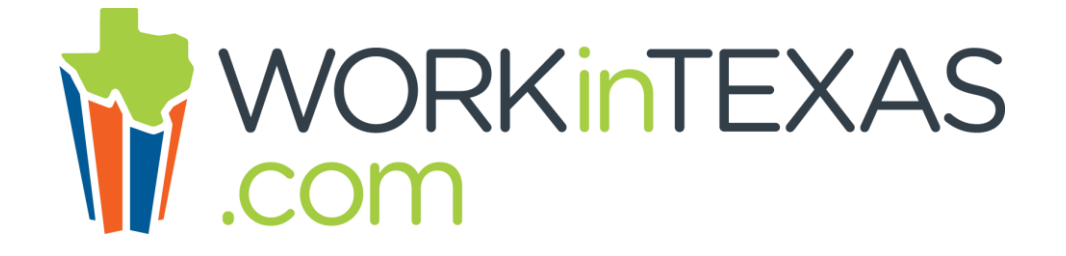

Be sure to **remember your User ID and Password** to Login when you return to WorkinTexas.com

*Want to be the First to Know about Job Openings & Hiring Events?*

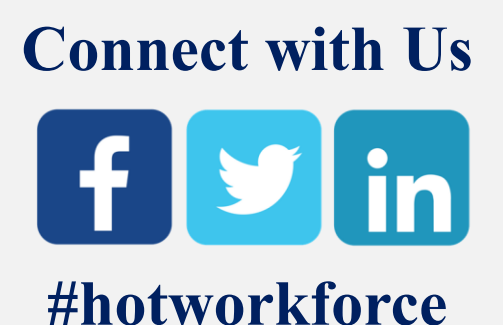

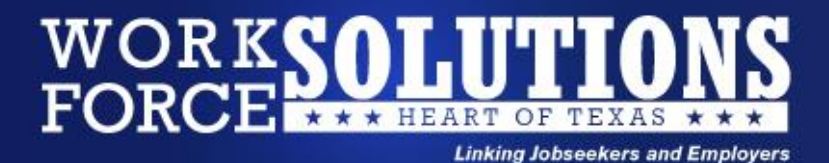

### **Visit a Workforce Solutions Center for additional assistance**

230 Coleman Street, Marlin, TX 76661 517 E. Main Street, Teague, TX 75860 Phone Number: (254) 883-5678 Phone Number: (254) 739-2887

233 E. Elm Street, Hillsboro, TX 76645 1416 S. New Road, Waco, TX 76711 Phone Number: (254) 582-8588 Phone Number: (254) 296-5200

# Falls County Workforce Solutions Center **Freestone County Workforce Solutions Center**

**Hill County Workforce Solutions Center McLennan County Workforce Solutions Center**

*The Heart of Texas Workforce Board, Inc. is an equal opportunity employer/programs and auxiliary aids and services are available upon request to include individuals with disabilities. TTY/TDD via RELAY Texas service at 711 or (TDD) 1-800-735-2989 / 1-800-735-2988 (voice).*